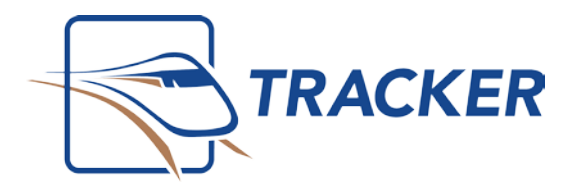

# Using Canon Image Transfer Utility and Tracker

The combination of your Canon camera and the Canon Image Transfer Utility application can be used so that any images taken be transferred directly to Tracker via your wireless network avoiding the need to manually connect your camera to your computer. This document will outline the steps involved in setting up your system and camera for this method of Image acquisition.

#### Requirements

- *Wireless router with adequate signal* from all areas of the office that you will be taking photos
- *Functional internet connection* as it will be required for setup and usage of the device
- *Wireless SSID and password* as it will be needed for the setup process
- Access to an *office email account* will also be needed for Canon account verification and camera setup.
- *Setup MUST be completed on the image server computer* as the software does not allow saving images to a network location.

*Please note that this document is a guide that can be used in the aid of setting up the Canon G9X camera with Tracker. All of the following configurations is to be done by your hardware vendor / technician, including any testing*  to ensure that images are being saved on your computer and in a timely fashion. Tracker Technical Support will not *troubleshoot any wireless communication or permission issues that may arise.*

### **Installing Canon Camera Window with Image Transfer Utility**

The Canon Window software includes the Image Transfer Utility which is used to transfer the images from your camera to your PC.

#### Downloading the Software

1. Go t[o http://www.canon.ca/en/Contact-Support/Consumer/Downloads](http://www.canon.ca/en/Contact-Support/Consumer/Downloads) and enter the model of your camera. Once entered, download **Digital Camera Software**.

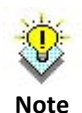

You will need to enter the serial number of your camera to complete this download. This can be found on the bottom of the camera

- 2. After the download is complete, open the downloaded zip file and run the application
- 3. Choose your applicable country and language, and when prompted, choose **Custom Installation**.

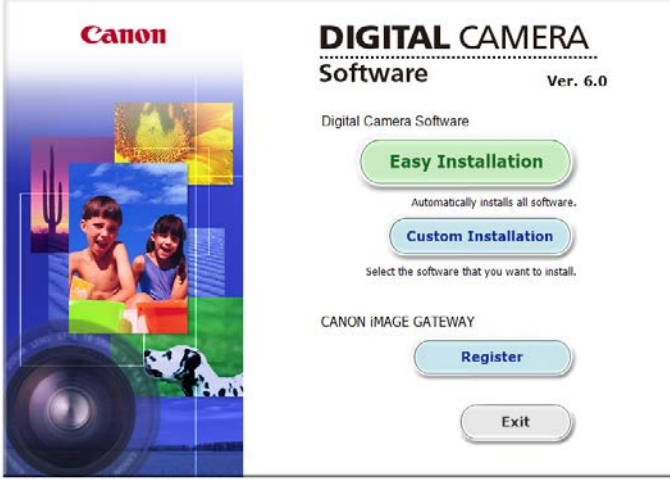

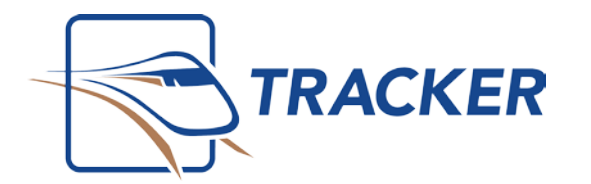

- Selection Step<sup>1</sup> √ CameraWindow **150MB** Confirmation Step 2 Map Utility **50MB** License Digital Photo Professional 4 Step 3 **250MB** Step 4 Installation Registration Step 5 Finish Step 6 View a description of the software by passing your mouse over the name of the software. Select the software that you want to install **Next Back**
- 4. In the list of applications, only select **Camera Window**

5. Agree to the license and complete the installation

#### Associating the Camera with your Account

- 1. Right click on the Image Transfer Utility from the bottom right corner of your computer , and choose **Add new camera…**
- 2. You will be prompted to enter the credentials for your **CANON iMAGE GATEWAY** account. If you do not have an account, you can create one by choosing **Member registration**.

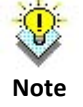

This will require you to create a Canon Image account via an email address. You will need access to this address for email verification purposes

3. Once your account has been verified, you will be brought to the **CANON iMAGE GATEWAY** landing page.

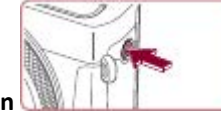

4. On your camera, press the **Wi-Fi button** (if equipped) or in preview mode go into your

- 5. Click on the Upload to Web Service icon, agree to the terms and enter your wireless information.
- 6. You will be prompted to enter an email address. *Use the same address associated with your CANON account (see step 2*) and create a 4-digit code (ex. 1111)
- 7. Check your email and authenticate the device.

**menu** and search for **WiFi connect'n**

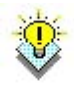

If you do not receive the email within a few minutes, check your Junk / Spam folder

**Note**

8. Once authenticated, right click on the **Image Transfer Utility** and choose **Add Camera**.

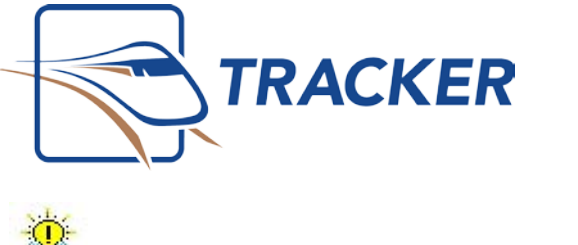

1110 Finch Ave. West, Suite 600 Toronto, Ontario M3J 2T2 [www.bridge-network.com](http://www.bridge-network.com/) 1-800-92-BRIDGE

You may be prompted to login to your Canon account

9. Once logged in, **select your camera from the list. Hit Ok** to confirm adding the camera. Choose **yes** to any prompts that you may receive

#### Creating the Download folder in Tracker

First, if not already done, the acquire method in Tracker will need to be set. This will be the folder we can point the utility to.

- 1. Open your **Clinical** application
- 2. Select the **Acquire** menu and choose **Wifi Camera**
- 3. Once in the Acquisition screen, select **Add Camera Destination**
- 4. At the prompt enter the name of the device you are trying to add (ex. Canon). *Do not* enter a path at this screen; one will be created for you automatically. Choose the **OK** button once you're finished.
- 5. After adding the destination, you will notice that the name of the device is displayed in the upper left of the acquisition screen.

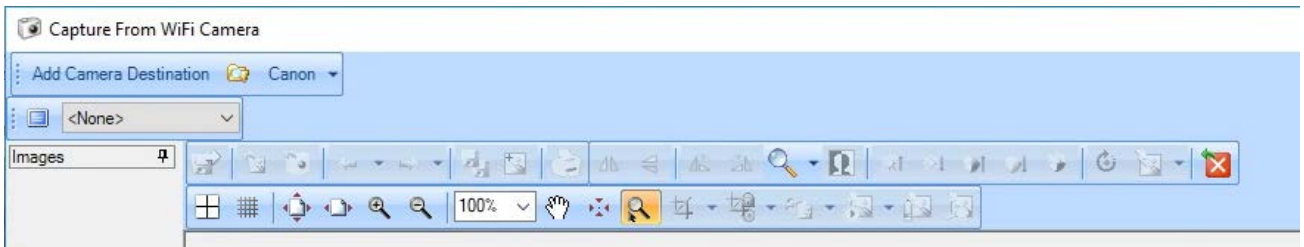

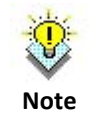

**Note**

Multiple devices can be added by choosing Add Camera Destination again. They will be selectable via a drop down list

#### Setting the Image Download Folder

- 1. Right click on the **Image Transfer Utility** and choose **Set Import Folder**
- 

2. Use the **Browse** button to choose the folder

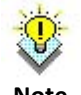

Only local folders can be chosen, you cannot choose folders that exist over the network

**Note**

- 3. Navigate to your **Dental** folder (default location is C:\Dental). Go into the **Tracker\Images\Wificapture** subdirectories and **choose the name of the device set in Step 4**. (ex. Canon). Settings below can be left as is.
- 4. Press **OK** to save the configuration

**menu** and search for **WiFi connect'n**

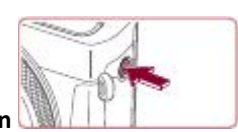

5. On your camera, press on the **Wi-Fi button** (if equipped) or in preview mode go to your

6. Go to the **Update Web Service** icon and the camera will update with what has just been configured

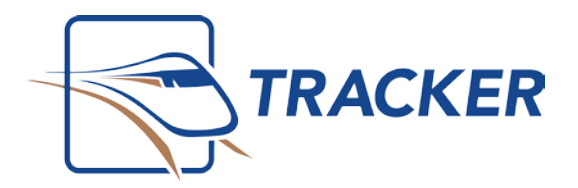

## **Acquiring Images**

#### Reducing image size on your camera

Generally, images taken with digital cameras are very large, much bigger than what you would need for your treatment. The downfall of larger images is that because of the file size, this will greatly increase the time it takes images to transfer. The Bridge Network recommends setting your camera to no more the 8 or 9 megapixels. While each office can make this even smaller to suit their preferences, keeping it no larger than this is a good balance between transfer speed and image quality.

- 1. On your camera in the acquisition mode, press the **Set** button on the right
- 2. The first **icon in the upper left** will be your image quality and by default its set to the highest level. Click the icon and below you will have the options to reduce it. Choose **M (9M 3648x2432)** or **S1 5M (2736 x 1824)** for optimal performance
- 3. The camera will remember this setting until it is manually changed

#### Sending your images to Tracker

- 1. In **Tracker**, select your patient and open their **Clinical** chart.
- 2. From the **Acquire** menu, choose **Wifi Camera** and *ensure that your device is chosen in the dropdown* (ex. Canon)
- 3. Proceed to take images using your digital camera

or in preview mode go to your **menu** and

5. Choose the **Update to web Service icon** 

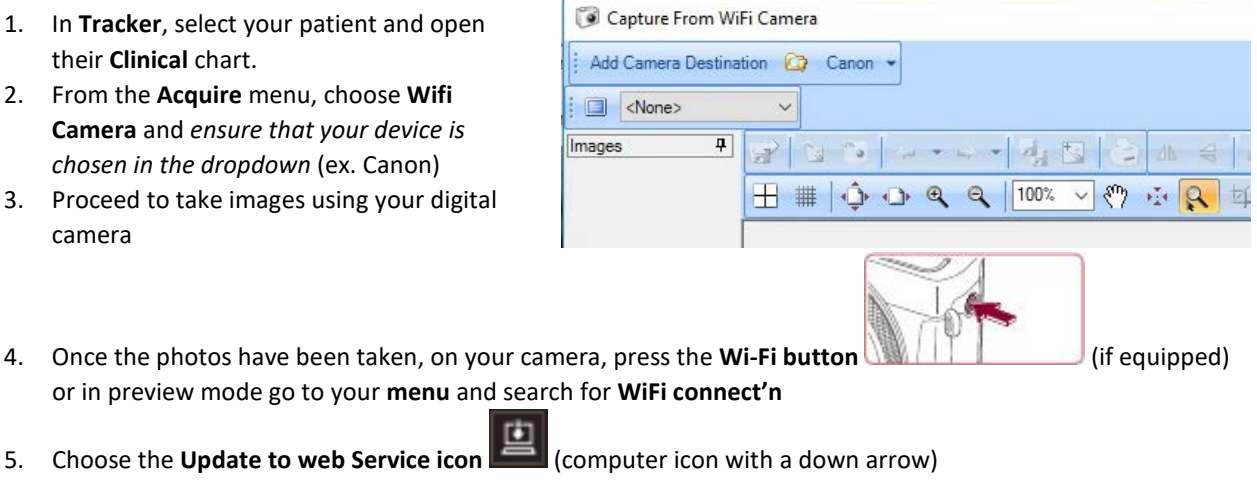

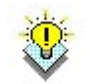

Once used the first time, the camera will default to this method when entering this screen

**Note**

6. Wait for images to transfer. As the images successfully transfer they will appear in your Acquire Window

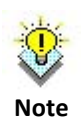

Images that are transferred are NOT removed from the camera so images will need to periodically be deleted from the camera so that the storage does not become full

7. Once all images have been transferred you will receive a completed notification on the camera. If you notice that the progress bar is not moving or moving too slowly then you may need to move closer to your wireless router or reduce image size.